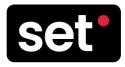

# How To Navigate Your **SET Artist Portal**

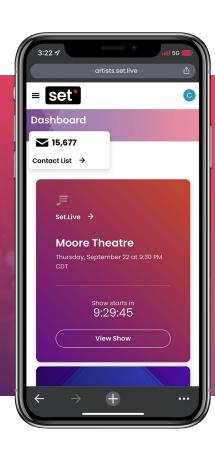

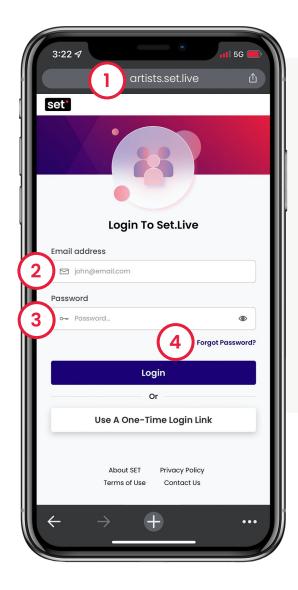

# **Logging Into Your Artist Portal**

- 1. Go to artists.set.live (you can also go to https://auth.set.live)
- 2. Enter your email address
- **3. Enter your password** (provided in your welcome email)
- **4.** To **recover your password** if forgotten **select Forgot Password** to verify ownership

# set\*

# **How To Navigate Your SET Artist Portal**

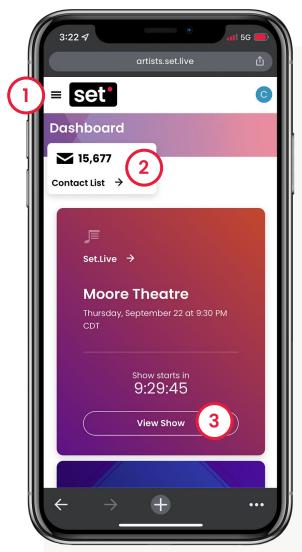

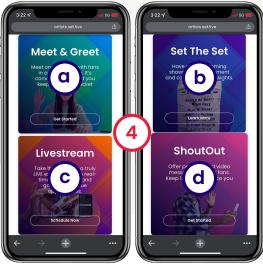

# **Navigating the Artist Dashboard**

From your artist dashboard you'll see quick links to your full contact list, upcoming SET.Live events, and access to other SET fan engagement tools.

#### 1. Portal Navigation Menu

The hamburger menu (3 horizontal lines) in the upper left will drop down to show all available pages.

#### 2. Quick Link: Contact List

Quick access to all of the contacts you've collected through SET.Live and the other engagement tools.

### 3. Quick Link: Upcoming Event

Quick access to view your next upcoming event.

### 4. SET Engagement Tools

View and learn about all the fan engagement tools in the SET Suite:

- a. SET Meet & GreetVirtual meet & greet tool
- **b. SET the Set** Collect key fan insights
- c. SET Livestream
  Interactive livestreaming platform
- **d. SET ShoutOut**Personalized video messaging

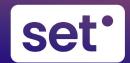

# **How To Navigate Your SET Artist Portal**

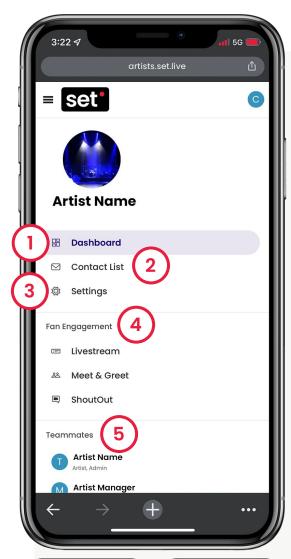

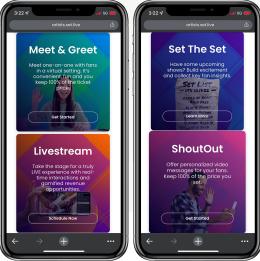

# **Navigating the Artist Portal Menu**

Click the hamburger menu (3 horizontal lines) to open your navigation menu and view all available pages.

#### 1. Dashboard

Go back to your artist dashboard.

#### 2. Contact List

View the contact information you've collected from fans who have engaged with your SET.Live page, and all other SET Engagement Tools.

#### 3. Settings

Make edits to your name, image, and teammates.

## 4. Fan Engagement

Access your different SET Fan Engagement tool dashboards: SET Livestream, SET Meet & Greet, and SET ShoutOut.

#### 5. Teammates

See everyone who has access to your dashboard and contact list.

# set\*

# **How To Navigate Your SET Artist Portal**

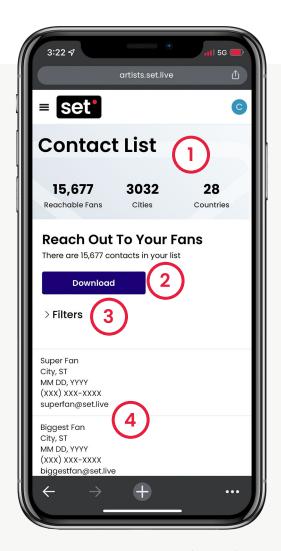

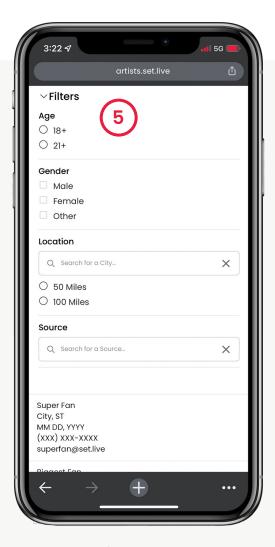

# **Navigating the Contact List**

Click the hamburger menu (3 horizontal lines) to open your navigation menu

- Contact Overview
   See total contact count collected.
- Download
   Export the full list, by event or location, or by a filtered list.
- 3. Filters
  Access contact filters.

#### 4. Contacts

View fan information and scroll through contact list.

- 5. Filter contacts by:
  - a. Age
  - **b.** Gender
  - c. Location
  - **d.** Source (venue/event)